# Documentation:Our Blog WordPress Theme

Install **Our Blog** WordPress Theme within a few minutes.

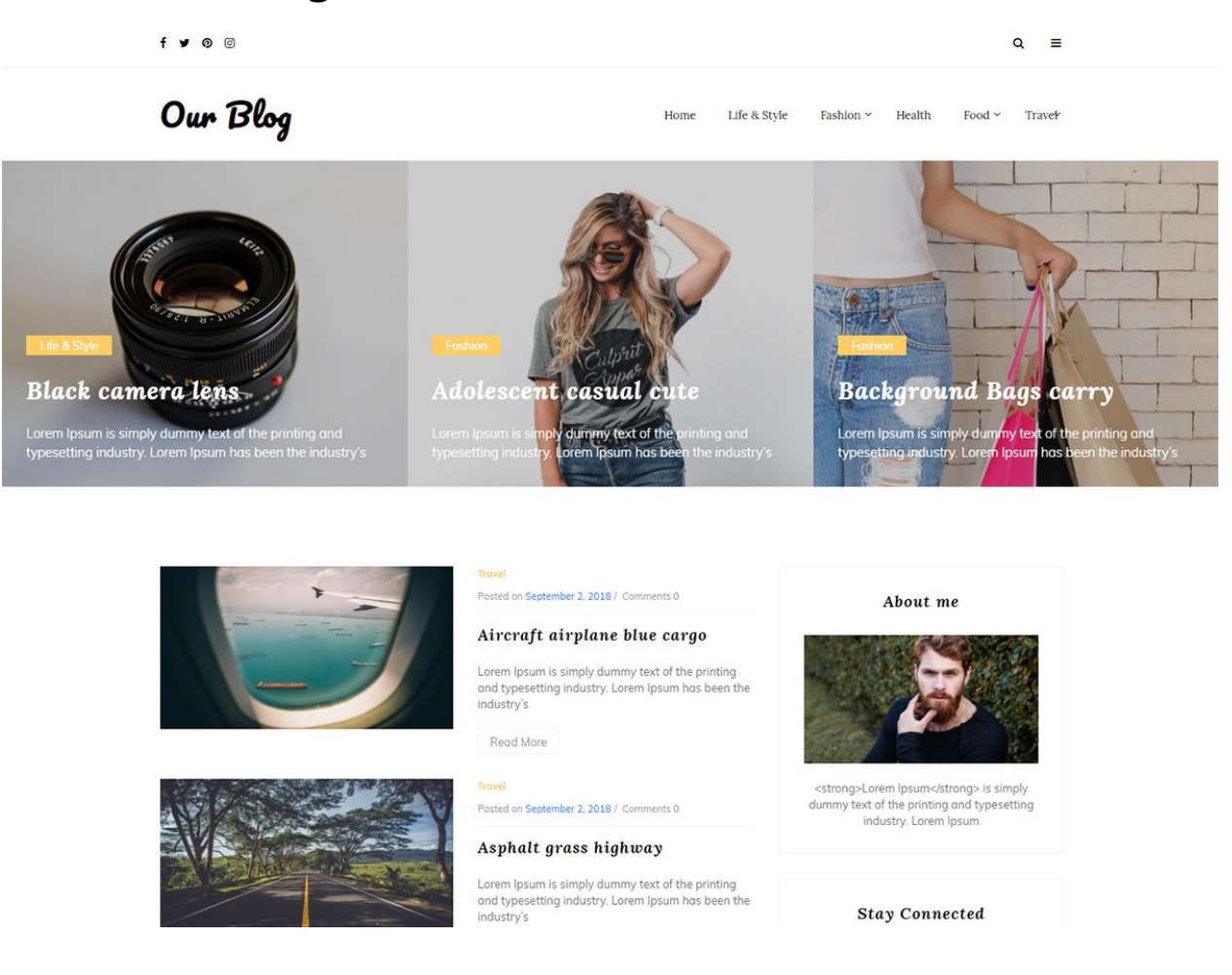

**Our Blog** is a WordPress theme dedicated to blogs. It provides a responsive layout with unlimited colors. It allows you to change the way you introduce posts for pictures and texts for an appealing look. It is modern, clean, colorful and responsive.

## **Required plugins:-**

1. One Click Demo Import [\(https://wordpress.org/plugins/one-click-demo-import/\)](https://wordpress.org/plugins/one-click-demo-import/)

# Our Blog documentation: How to start?

This documentation will show you step by step how to complete the basic configuration of **Our Blog.**It is important that you follow these steps carefully because some steps build up on each other and that will help you a great deal to set up your website properly:

- **1. How to upload, install and activate Our Blog?**
- **2. What is page and how to create it?**
- **3. What is category and how to create it?**
- **4. How to create menus?**
- **5. How & where to place widgets on your website?**
- **6. How to create posts?**
- **7. How to add logo and site title/tagline?**
- **8. How to adjust options & layout?**

#### **1 – How to upload, install and activate Our Blog?**

From WordPress Dashboard

- Login to Wordpress admin panel
- Go to **> Appearance > Themes**
- Click in **add New >Upload our-blog.zip file > Install Now**
- **● Activate the theme**

After installing the theme, now you can customize your website as per your preference.

#### **2 –What is page and how to create it?**

Pages are static and are not listed by date. Pages do not use tags or categories. An about page is the classic example. Pages can be displayed in the sidebar using the Pages widget, and some themes display pages in the navigation at the top of the site.

#### **-To create page**

- Go to dashboard
- Click in **Pages > Add New > Follow instructions as below**

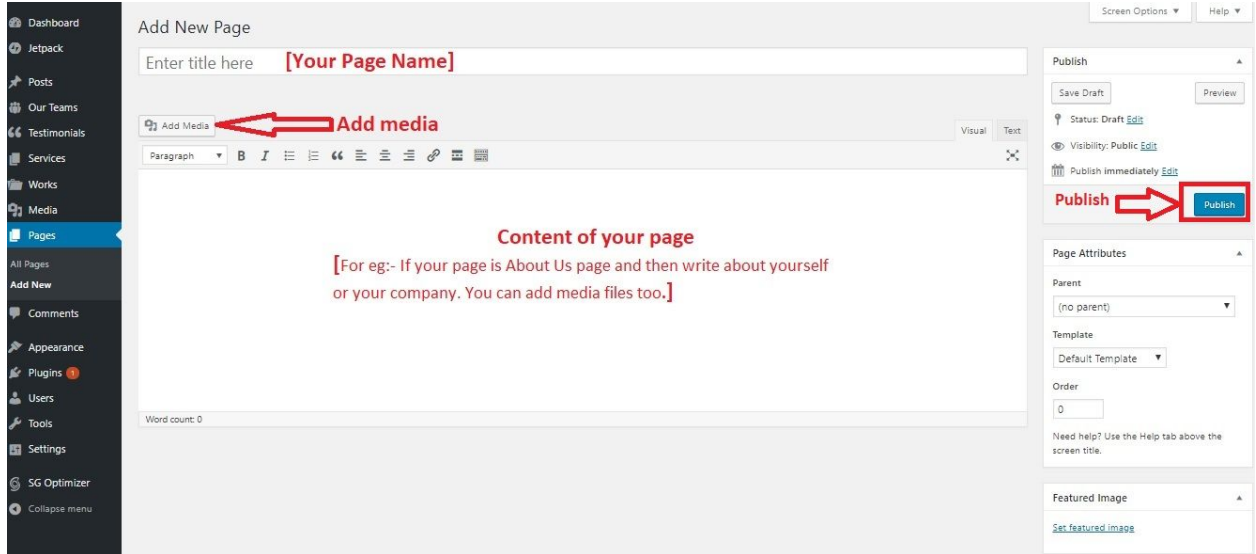

● After adding all content, you can publish your page and create necessary pages by same method.

#### **3 – What is category and how to create it?**

Categories provide a helpful way to group related posts together, and to quickly tell readers what a post is about. Categories also make it easier for people to find your content. Categories are similar to, put broader than,tags.

How to create categories

- Go to dashboard
- Click in **Posts > Categories**

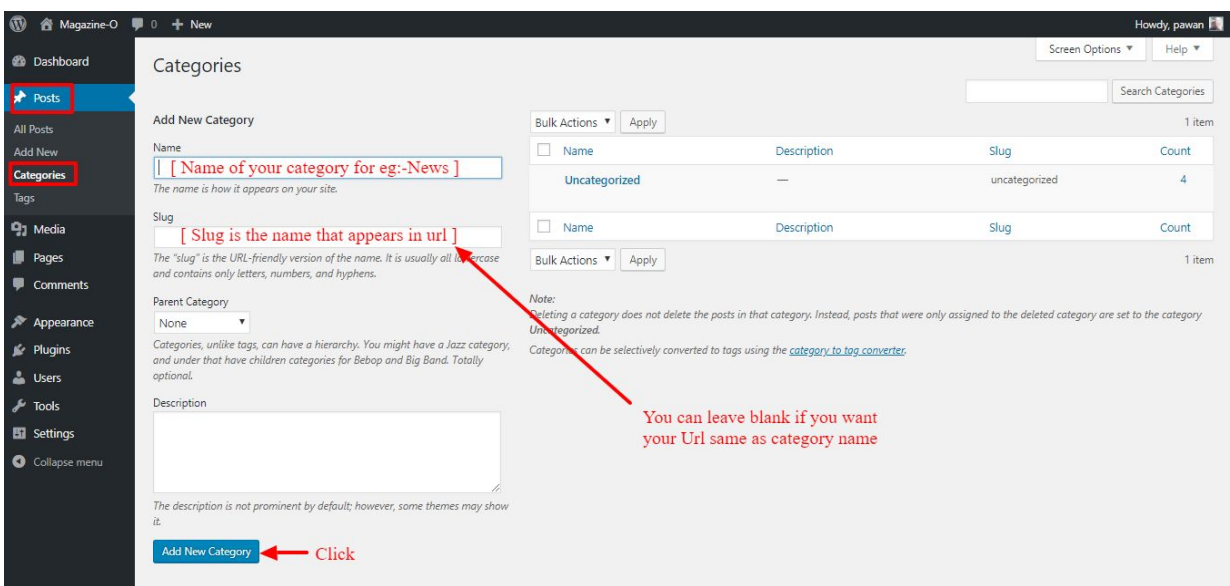

- You can put your own slug too, most of the time it is left blank which means name of the category itself will be its slug.
- [ For eg. yoursite.com/category/category\_name]
- You can put description if you want.
- Now after adding category, your category will appear in right side of the post page.
- You can add more categories in same manner.

#### **4 – How to create menus?**

This theme comes with one menu locations. **Primary.**

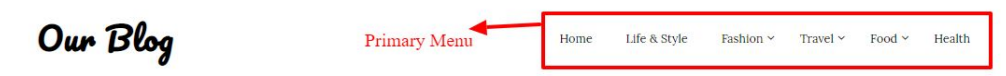

You can create menus in **two ways**.

- **● Appearance=>Customize=>Menus=>Create New Menu**
- **● Appearance => Menus(**We RECOMMENDED this Option for creating menus.**)**

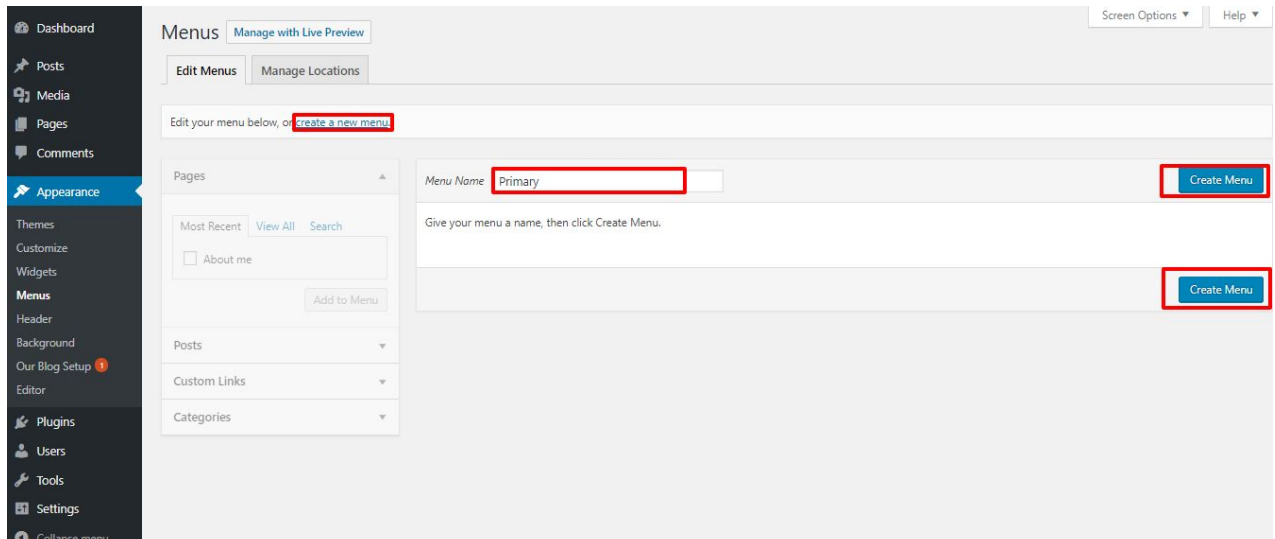

- Create **New Menu** [You need to create only one menu]
- Give name of the menu[For eg. Primary Menu] > **Create Menu**

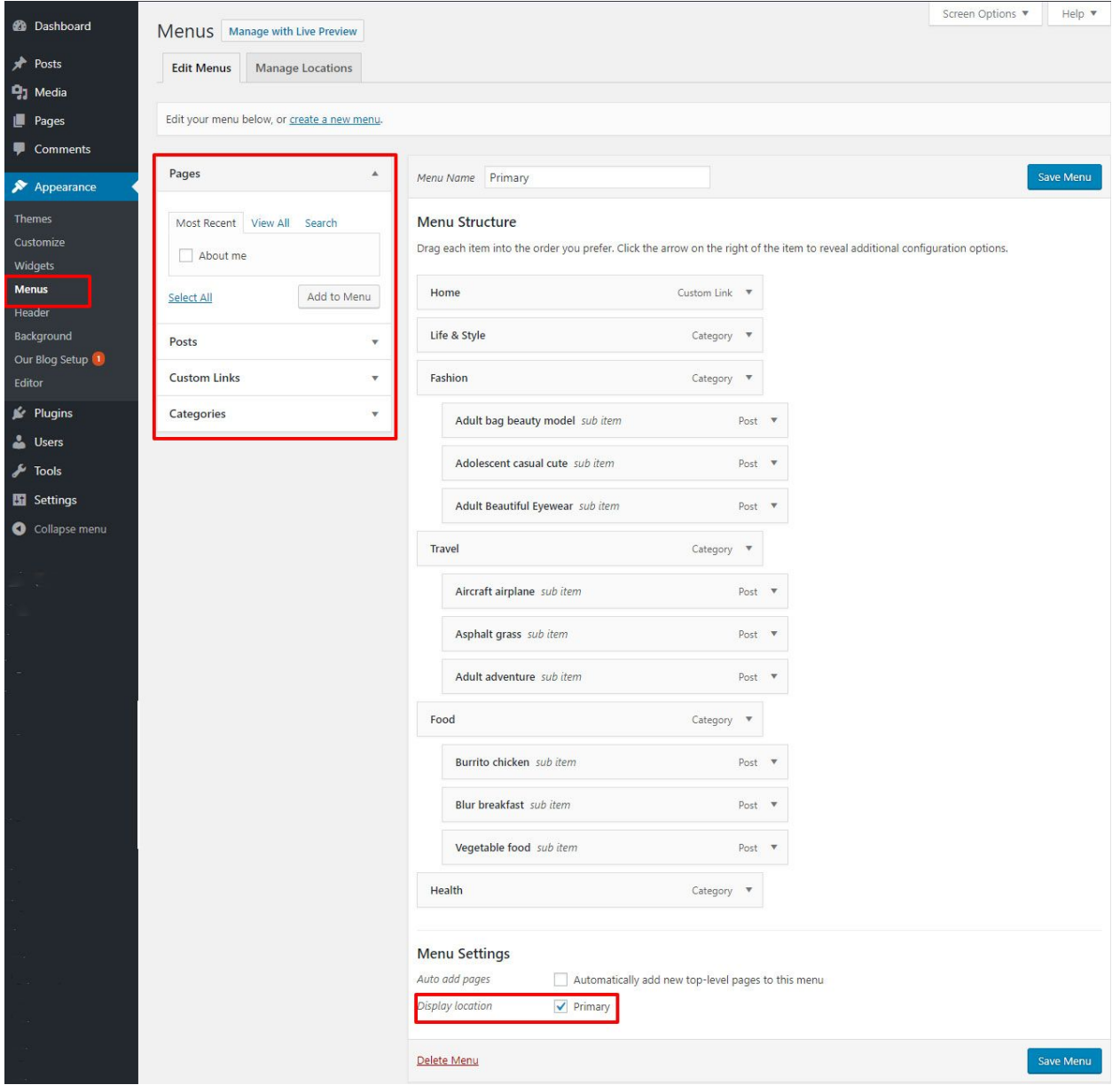

#### **5 - How & where to place widgets on your website?**

In this important step, we will show you where and how to place widgets. You can place widgets either through two ways:-

- **Appearance => Widgets**
- **● Appearance => Customize => Widgets**

**Note:-** Widgets can be placed simply via drag and drop, so just pull your favored widget to the widget area you like.

#### **Our registered widgets:-**

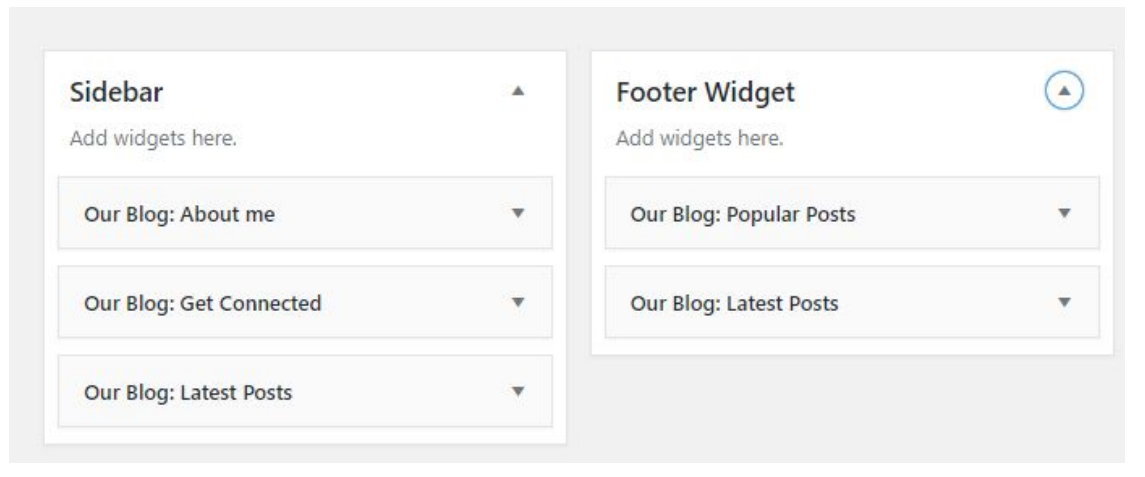

Here you can see the **Available widgets** areas of **Our Blog** WordPress Theme.

#### **Available Widgets**

To activate a widget drag it to a sidebar or click on it. To deactivate a widget and delete its settings, drag it back.

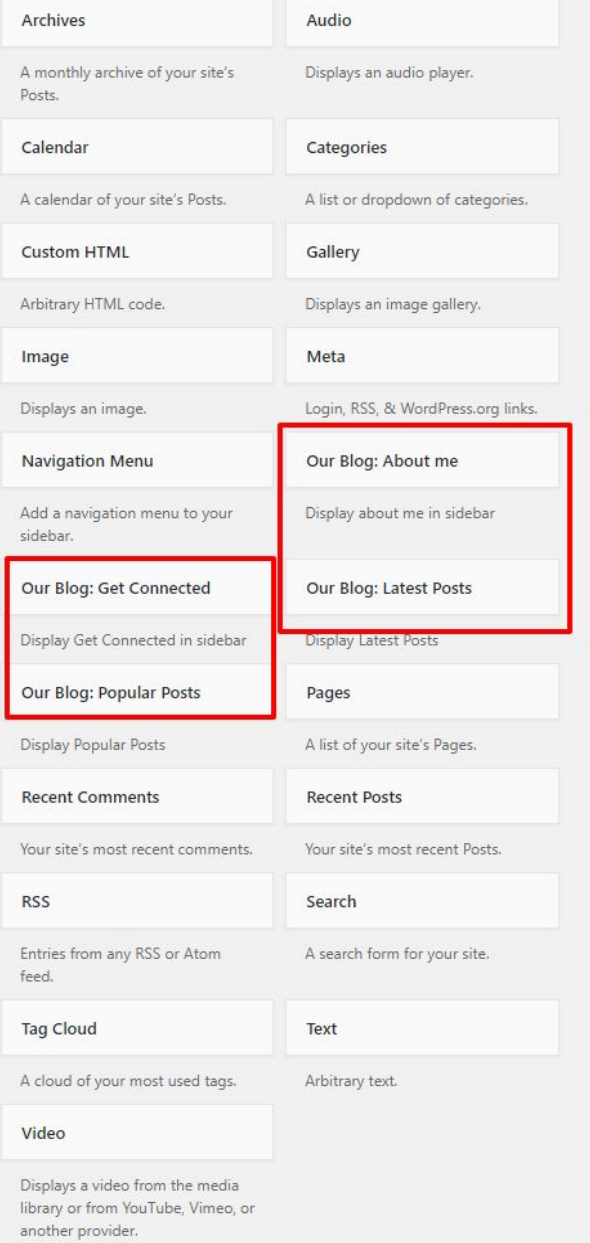

#### **6 - How to create posts?**

Now after all set, you can start writing your post. Follow these steps

● Go to dashboard **> Posts > Add New**

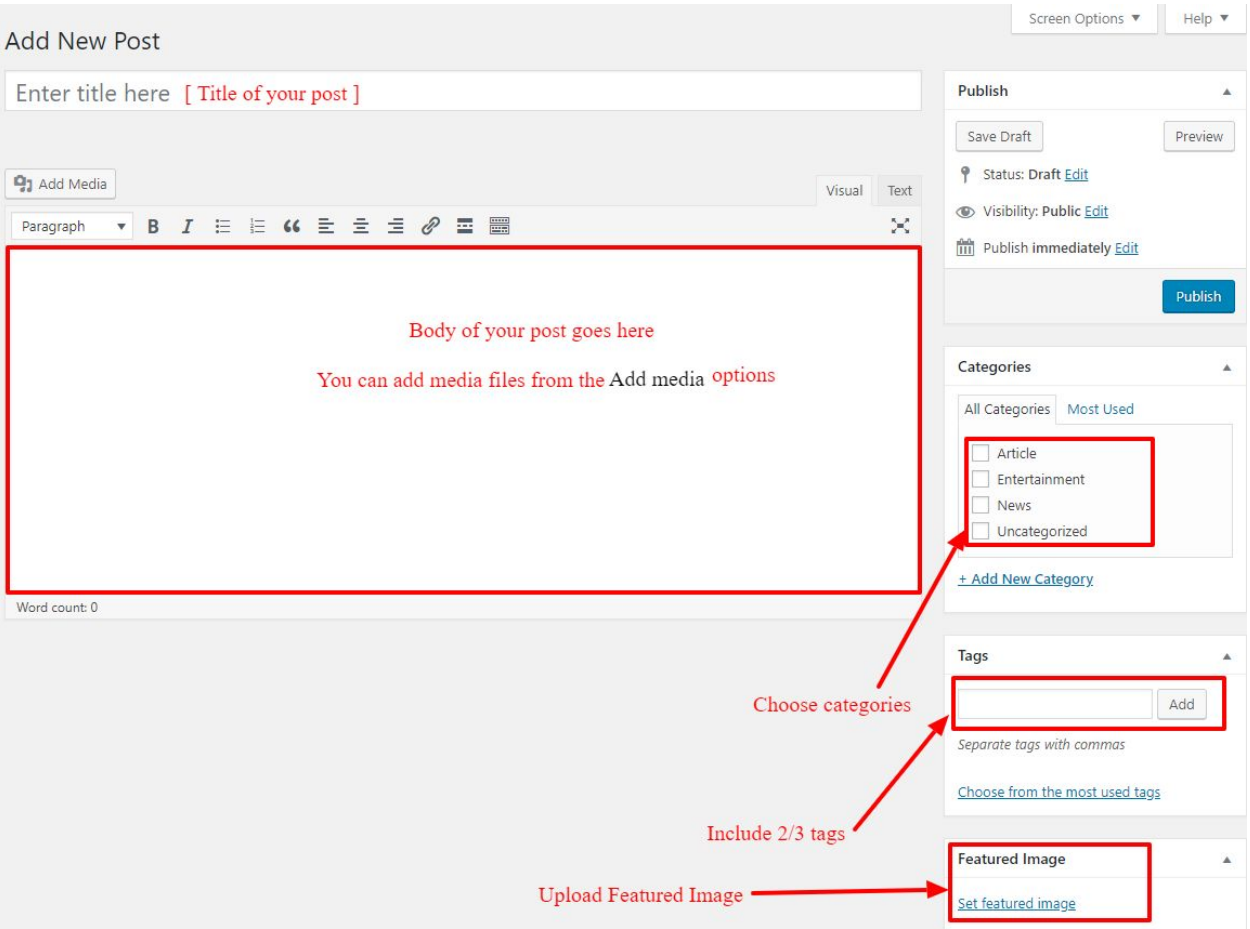

● Finally, click in publish Button. You can preview your post before actually publish it just make sure everything is ok. If you have not completed writing your post then you can save it as draft.

#### **7- How to add logo and site title/tagline?**

With **Our Blog,**you may customize your logo and site title/tagline in many different ways. To upload a logo and display/hide the site title and tagline, you can navigate to **Appearance => Customize => General Settings => Site Identity** and apply your changes based on your personal requirements.

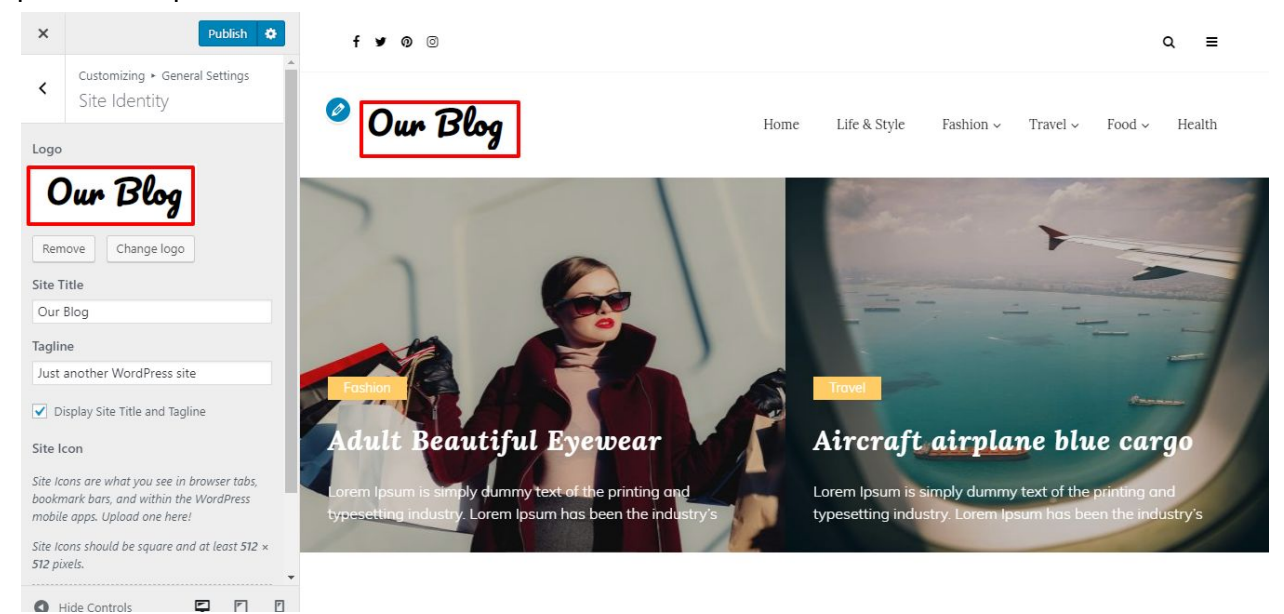

#### **8- How to adjust options & layout?**

After you have carefully followed the previous steps, you have successfully completed the basic configuration of the theme. You can now further customize and manage the appearance of your website via the extensive options panel of **Our Blog**.

Please navigate to **Appearance => Customize** in your WordPress Dashboard to see the **General Settings, Theme options** panel within the WordPress customizer.

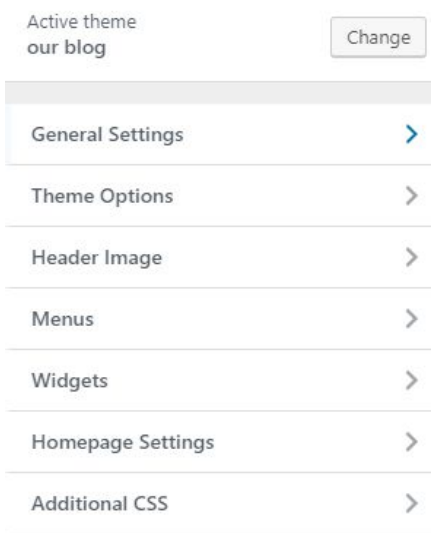

#### **8.1 - General Settings**

In **General Settings**, we have following sections:-

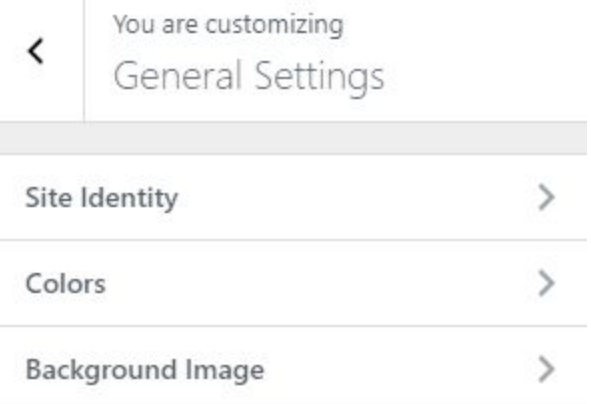

To Setting this options, follow these steps:-

- Go to **Dashboard, Appearance => Customize => General Settings**
- Open each section and start to set content and filled up fields as per your requirement.

#### **8.1.1 Site Identity**

#### Go to **7- How to add logo and site title/tagline?**

#### **8.1.2 Colors**

This theme gives you only two color options.

- Header Text Color
- Background Color

To setting colors of theme, Go to Dashboard

**● Appearance => Customize => General Settings => Colors**

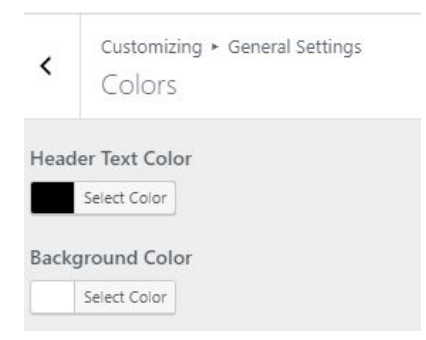

#### **8.1.3 Background Image**

To Setting background image of theme. Follow these steps:-

● Go to **Dashboard , Appearance => Customize => General Settings => Background Image**

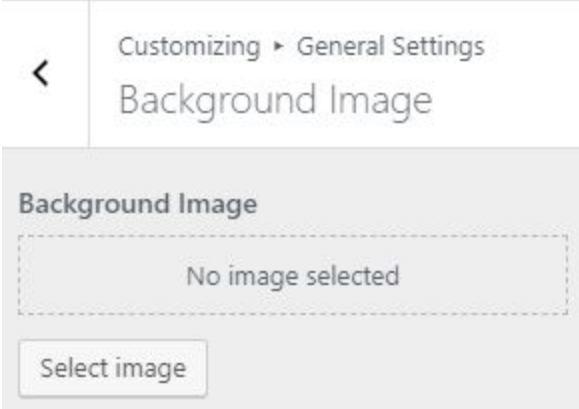

**●** Finally, click on publish button.

#### **8.2 - Theme options**

In **Theme options**, we have following sections:-

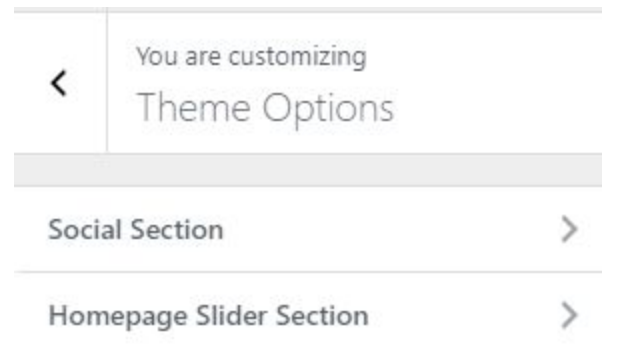

To Setting this options, follow these steps:-

- Go to **Dashboard, Appearance => Customize => Theme options**
- Open each section and start to set content and filled up fields as per your requirement.

# **8.2.1 - Social Section**

To Setting Social items of theme. Follow these steps:-

● Go to **Dashboard , Appearance => Customize => Theme options => Social Section**

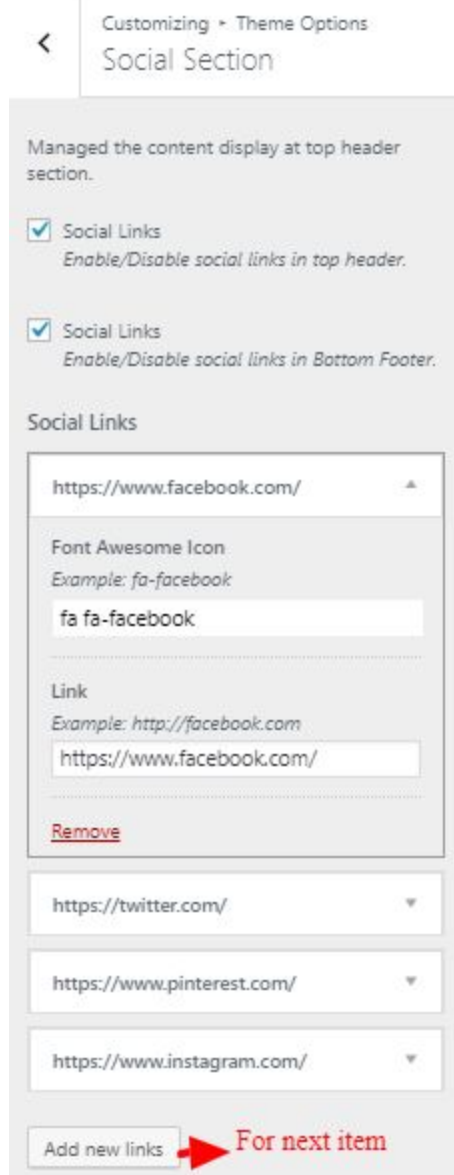

**●** Finally, click on publish button.

### **8.2.2 - Homepage Slider Section**

To Setting Middle Header items of theme. Follow these steps:-

● Go to **Dashboard , Appearance => Customize => Theme options => Homepage Slider Section**

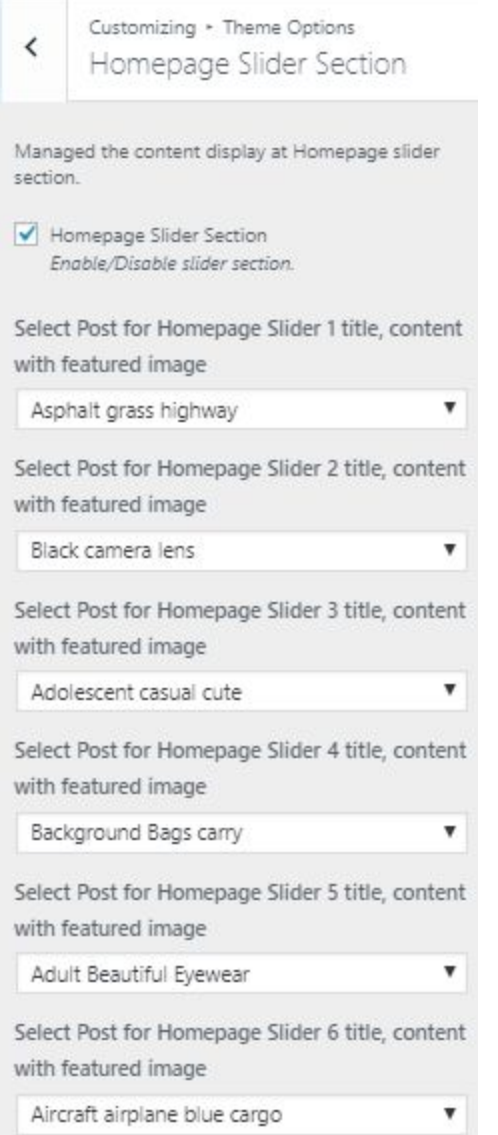

**●** Finally, click on publish button.